- Go to: <https://paccess.mveca.org/district>
- Select your child's school district: Greene County Career Center

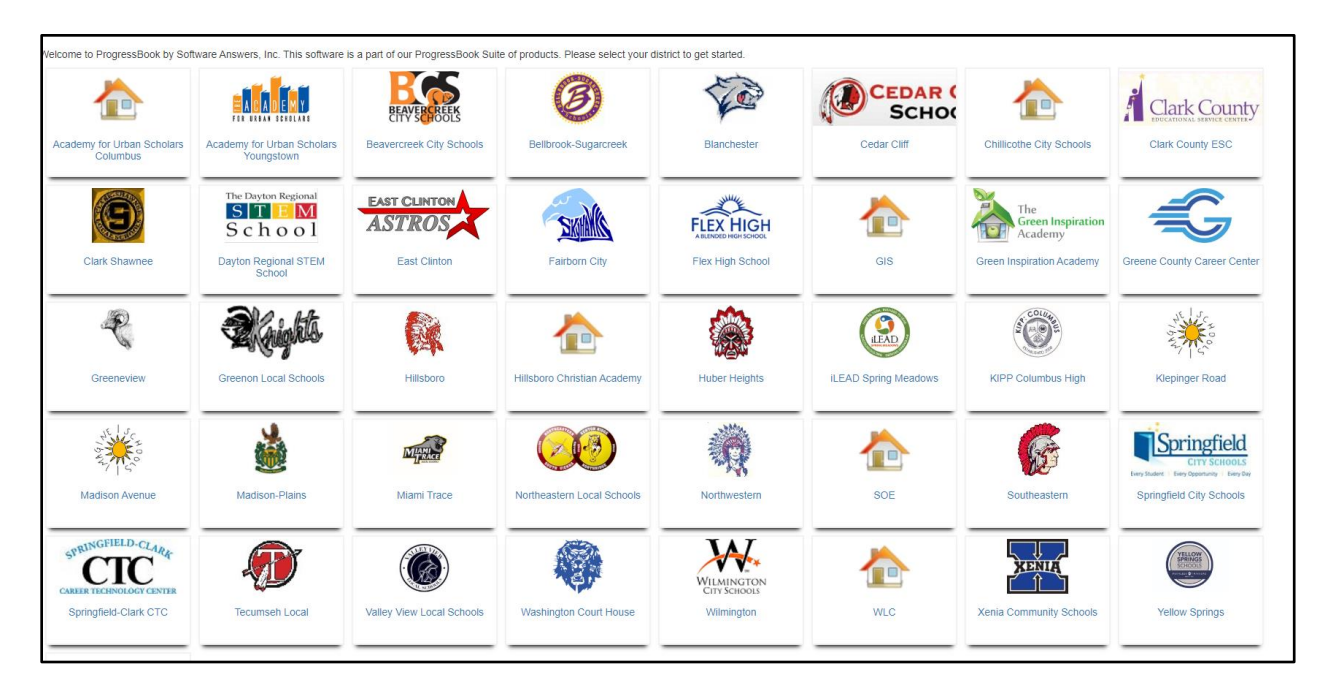

Click the **Sign Up** button

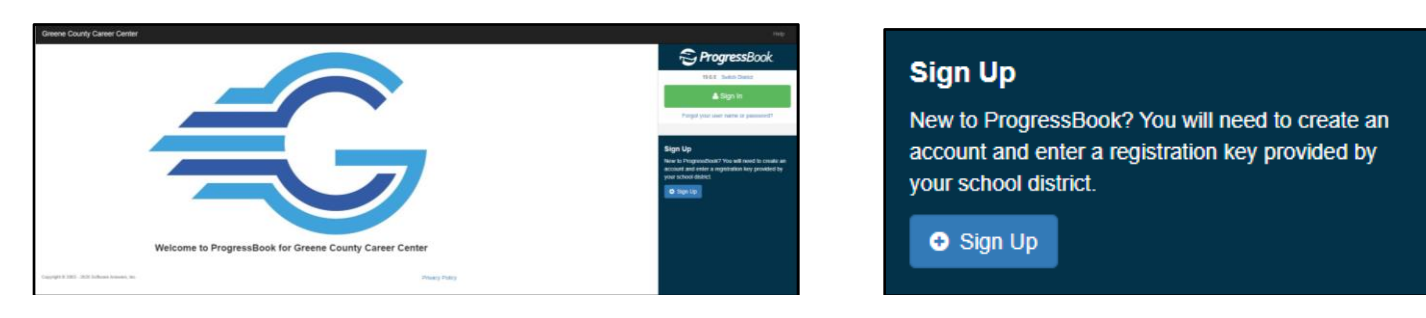

- Click the type of account you are creating, Parent or Student
	- o Parent registration key only work for parents and student only work for students

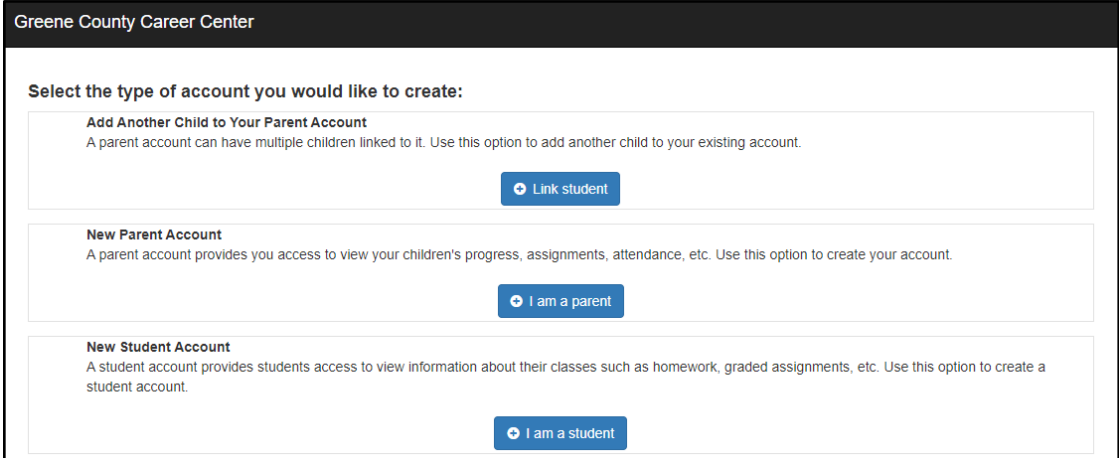

- Fill in the account information on the **Sign Up** screen:
	- o Enter the **Registration Key**, Student's legal First Name, Last Name & DOB
	- o *The student's details must exactly match the information in the Student Information system*

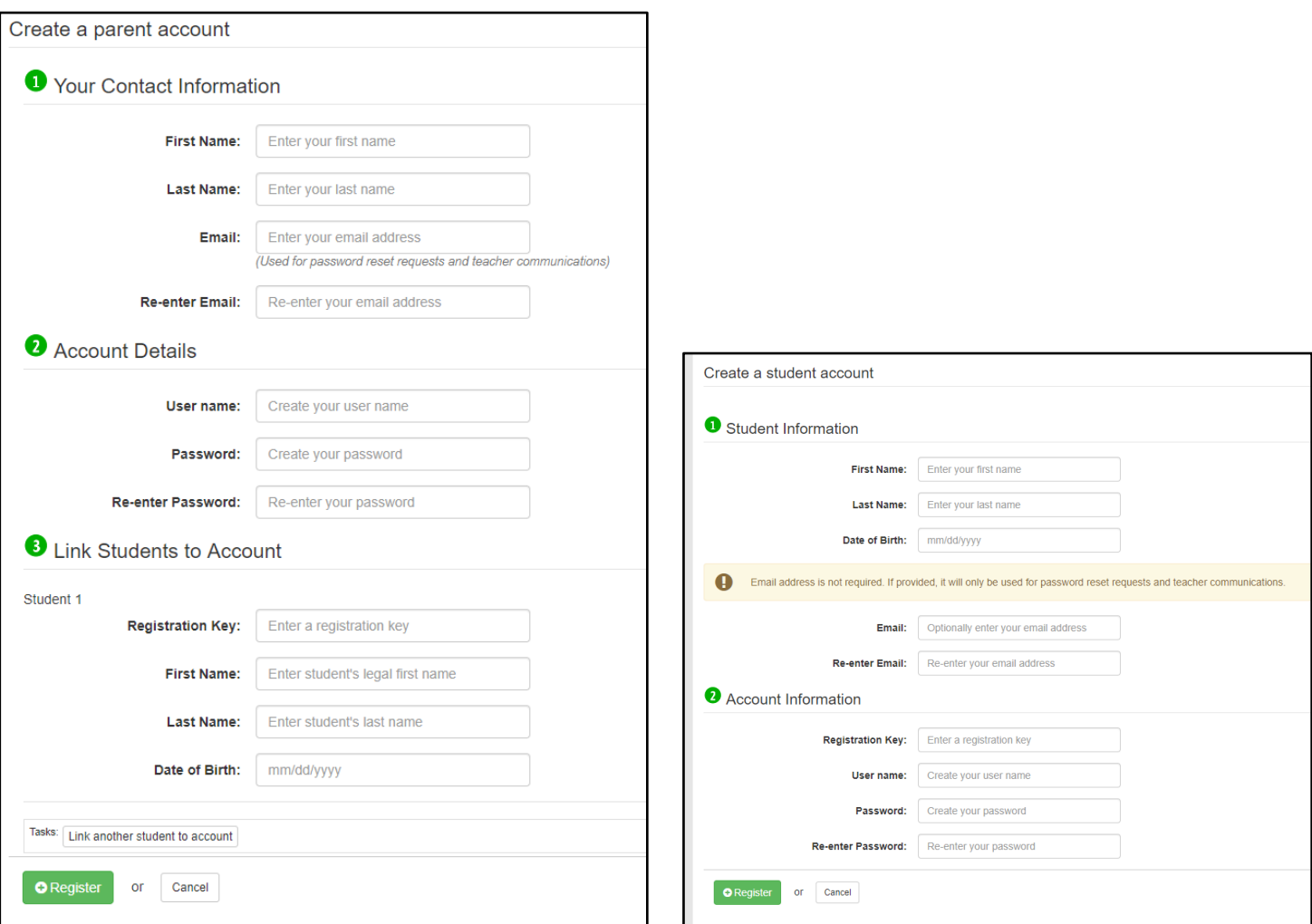

*Parent Registration Example Student Registration Example*

- If you have another child in the district, and another registration key
	- o Click the **Link another student to account** button
	- o If you have other student who attend a home school, these accounts must be separate as they are technically in two different school districts
- If only registering a single student, click **Register**
	- o If the information is entered correctly, you will see a confirmation message display

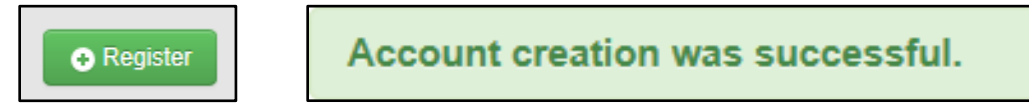

Click the **Log in to your new account** hyperlink to log in to ProgressBook Parent/Student Access